# Tietokoneen käyttöönotto, Lenovo Lukuvuonna 2023-2024 opintonsa aloittaneiden konemalli.

Laita tietokoneesi latautumaan. Koneen mukana on laturi ja virtajohto. Asennustoimet voit aloittaa jo tietokoneen latautumisen aikana. Tarvitset internetyhteyden.

Tässä ovat ohjeet asentamista varten.

1. Valitse kieli: suomi

Valitse: Kyllä

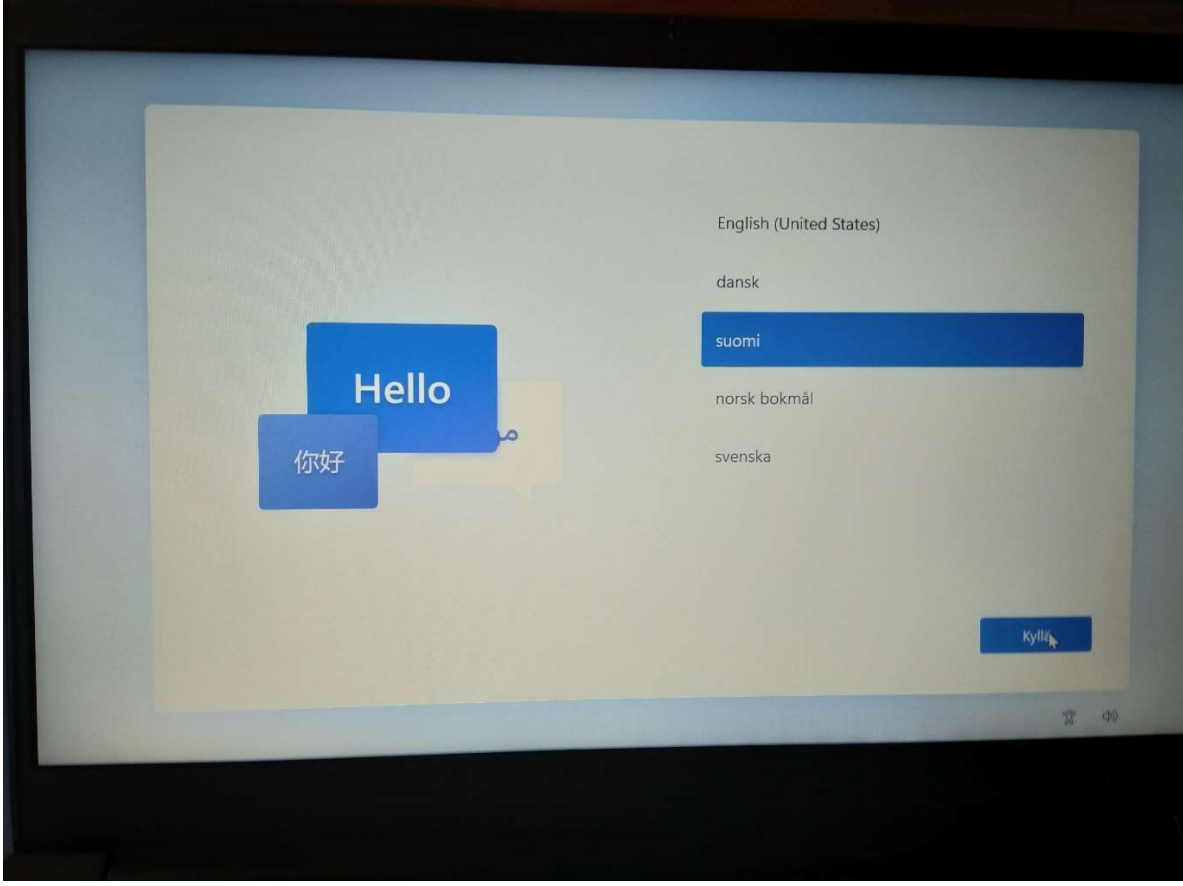

## 2. Valitse alue: Suomi

Valitse: Kyllä

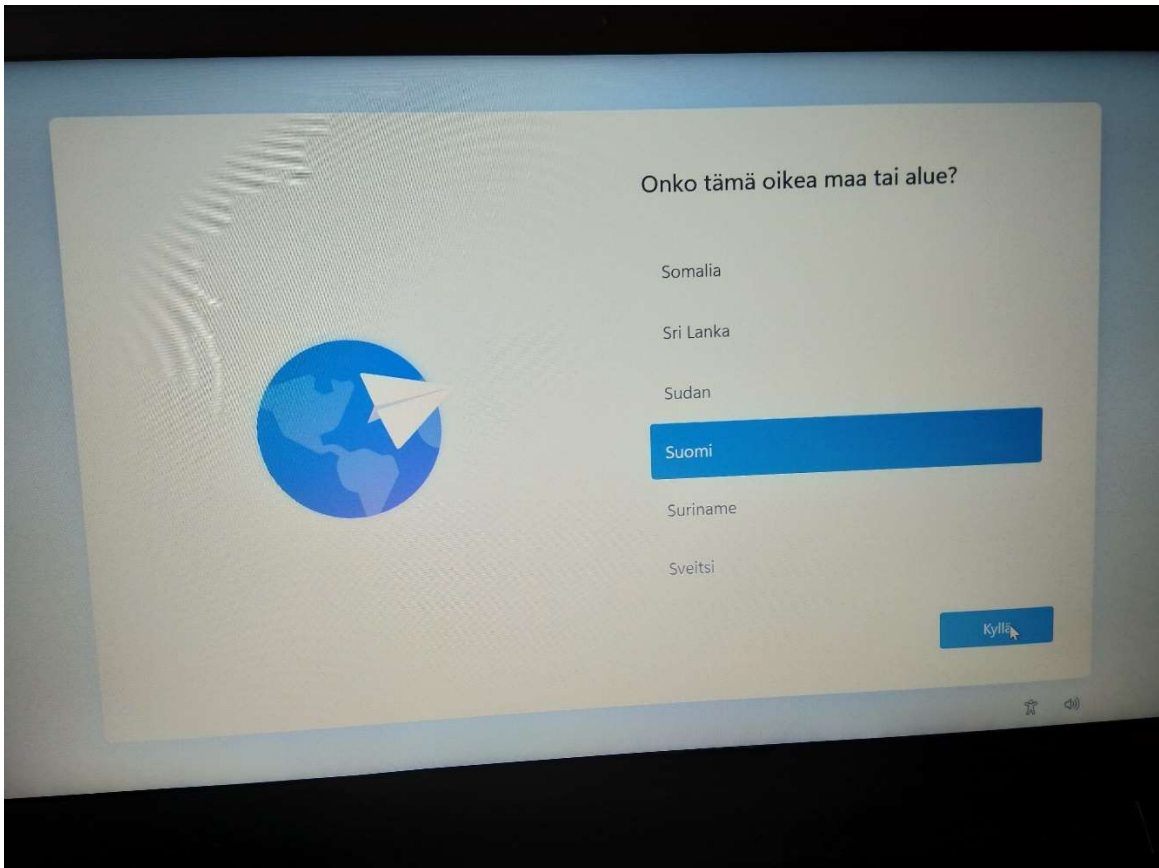

## 3. Valitse näppäimistöasettelu: suomi

## Valitse: Kyllä

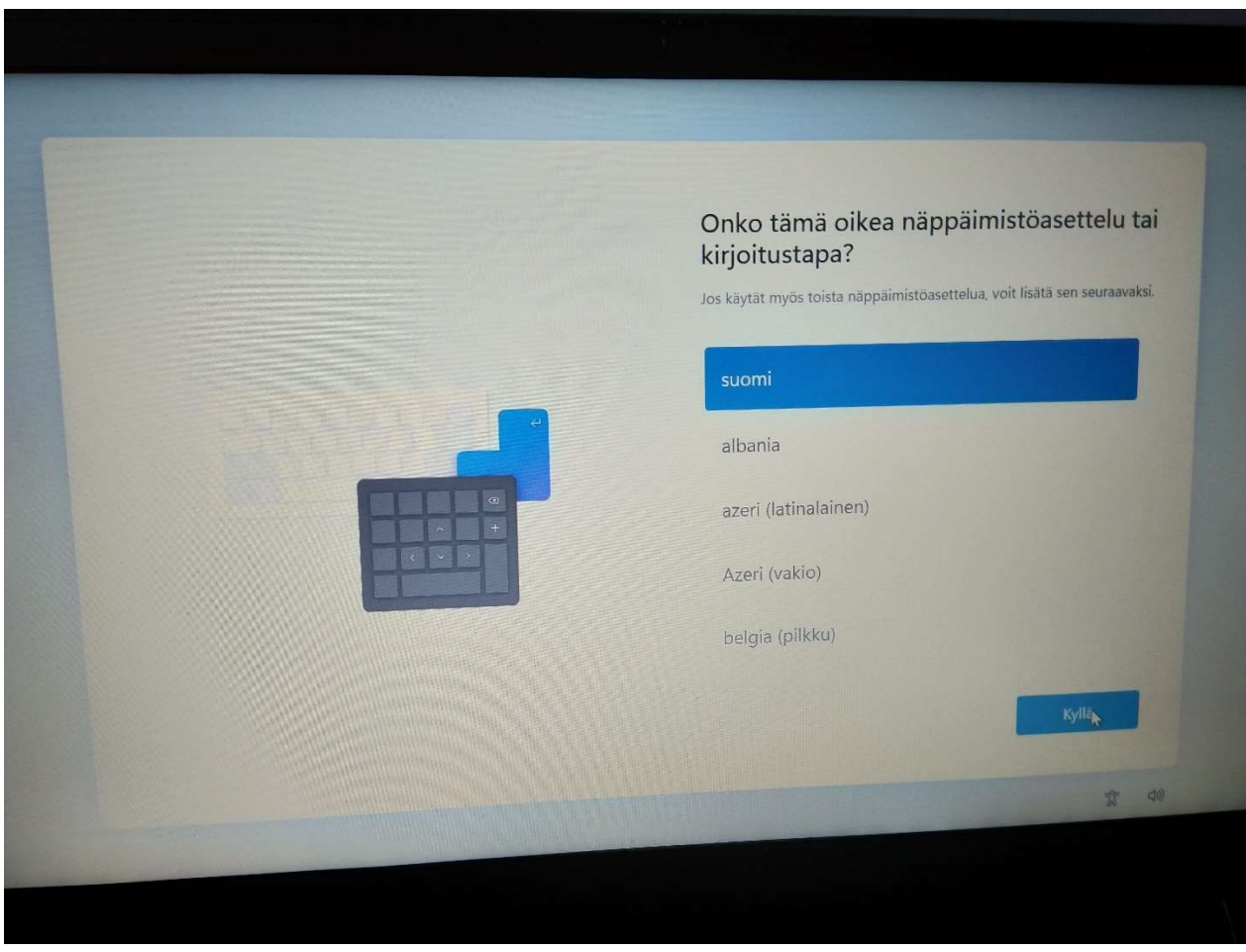

4. Toisen näppäimistöasettelun lisääminen: Ohita

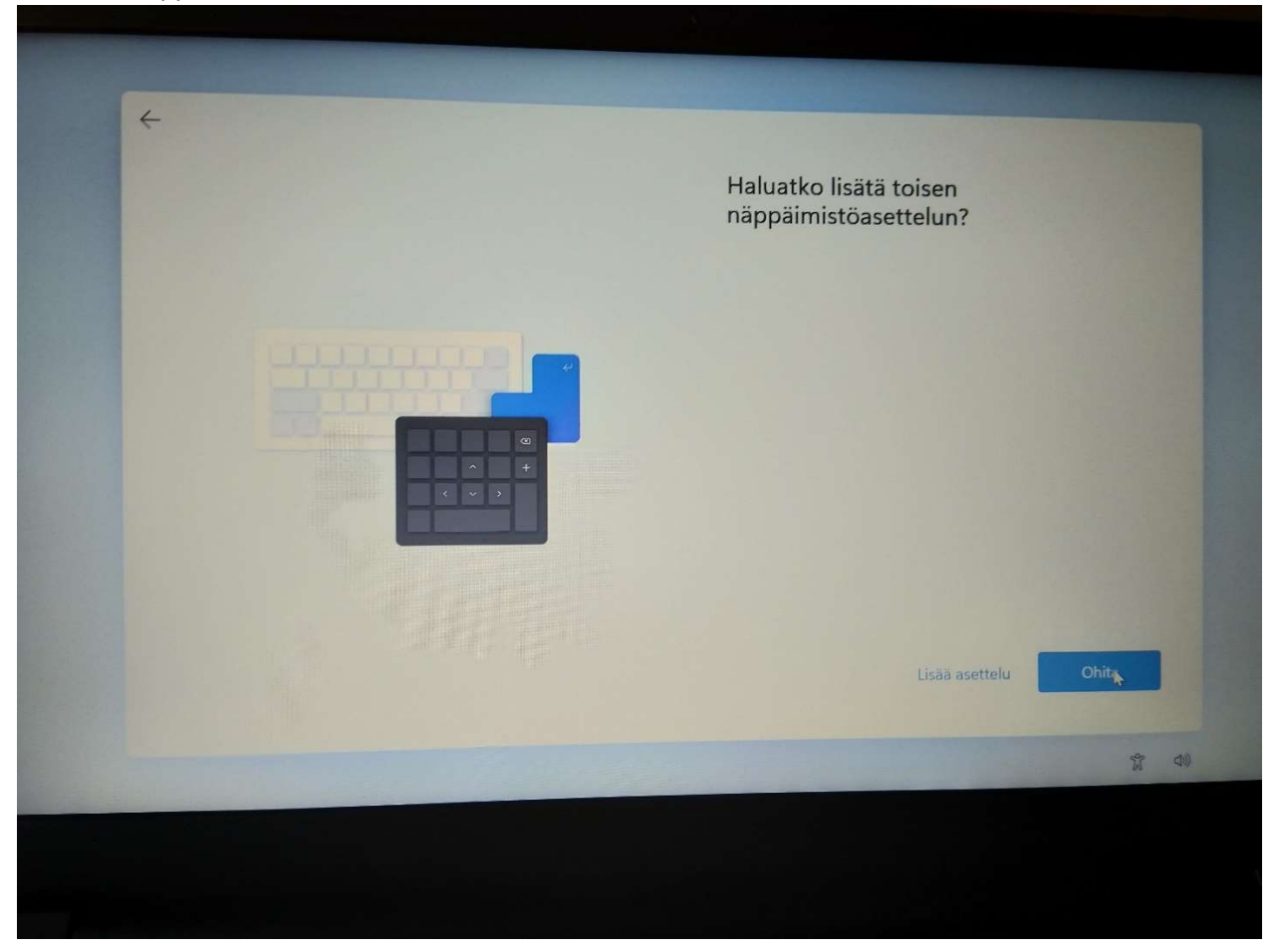

5. Muodosta yhteys kotiverkkoosi. Voit kytkeä lankayhteyden (ethernet) tai langattoman yhteyden.

Koululla valitse aina vierasverkko.

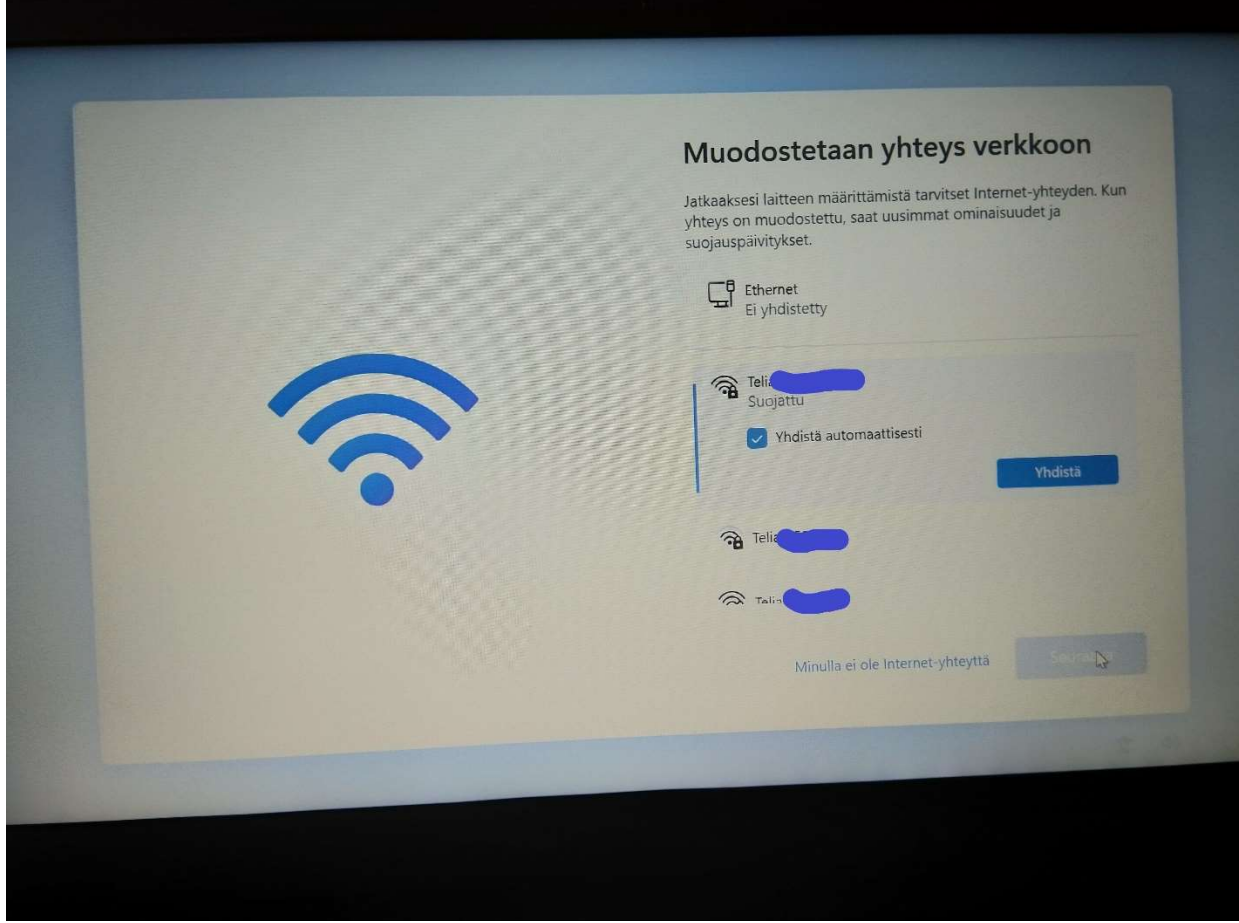

## 6. Windows-käyttöoikeussopimus: lue se ja hyväksy

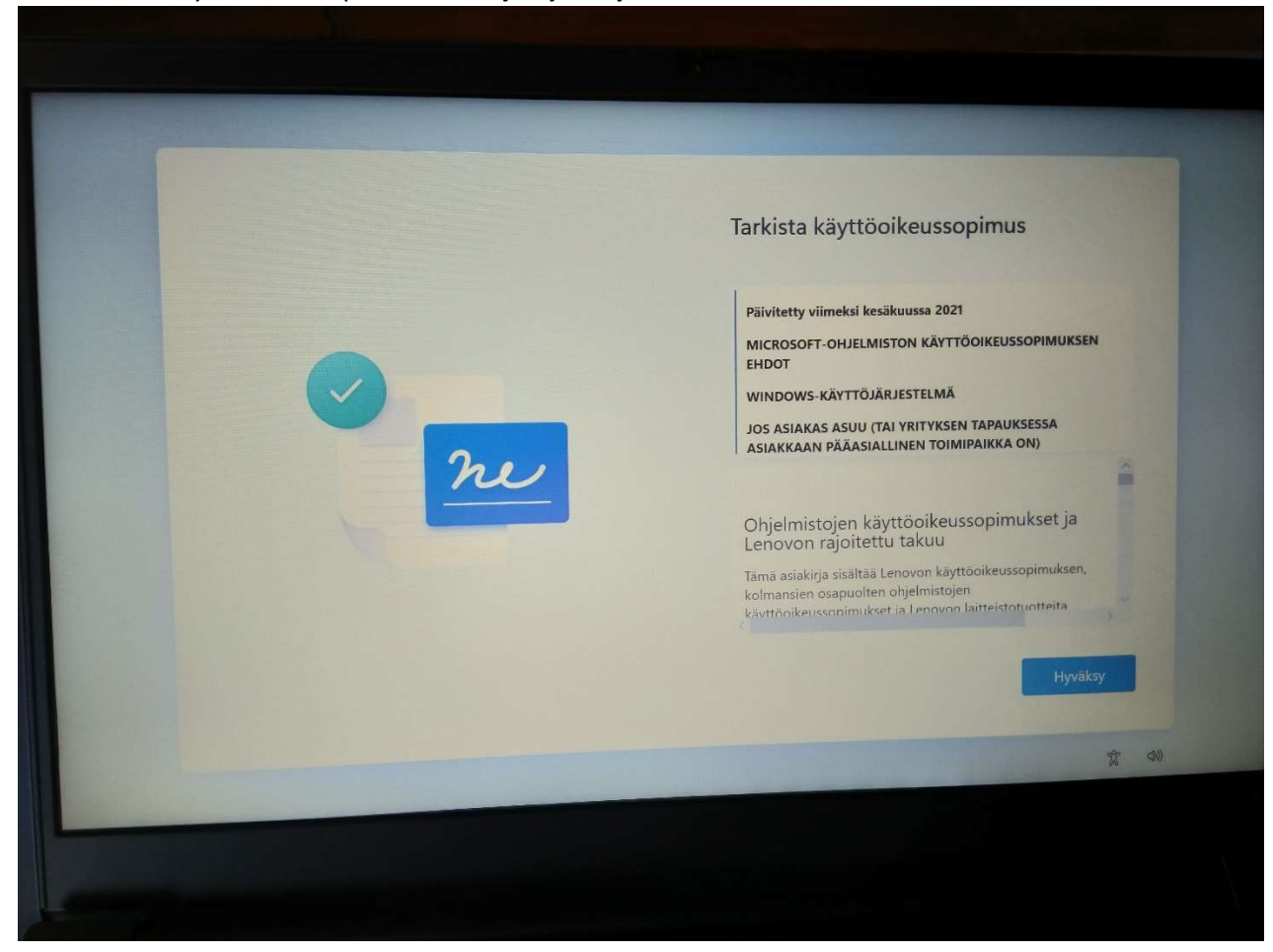

7. Nimeä laitteesi. Voi antaa nimeksi esimerkiksi oman nimesi. Valitse Seuraava.

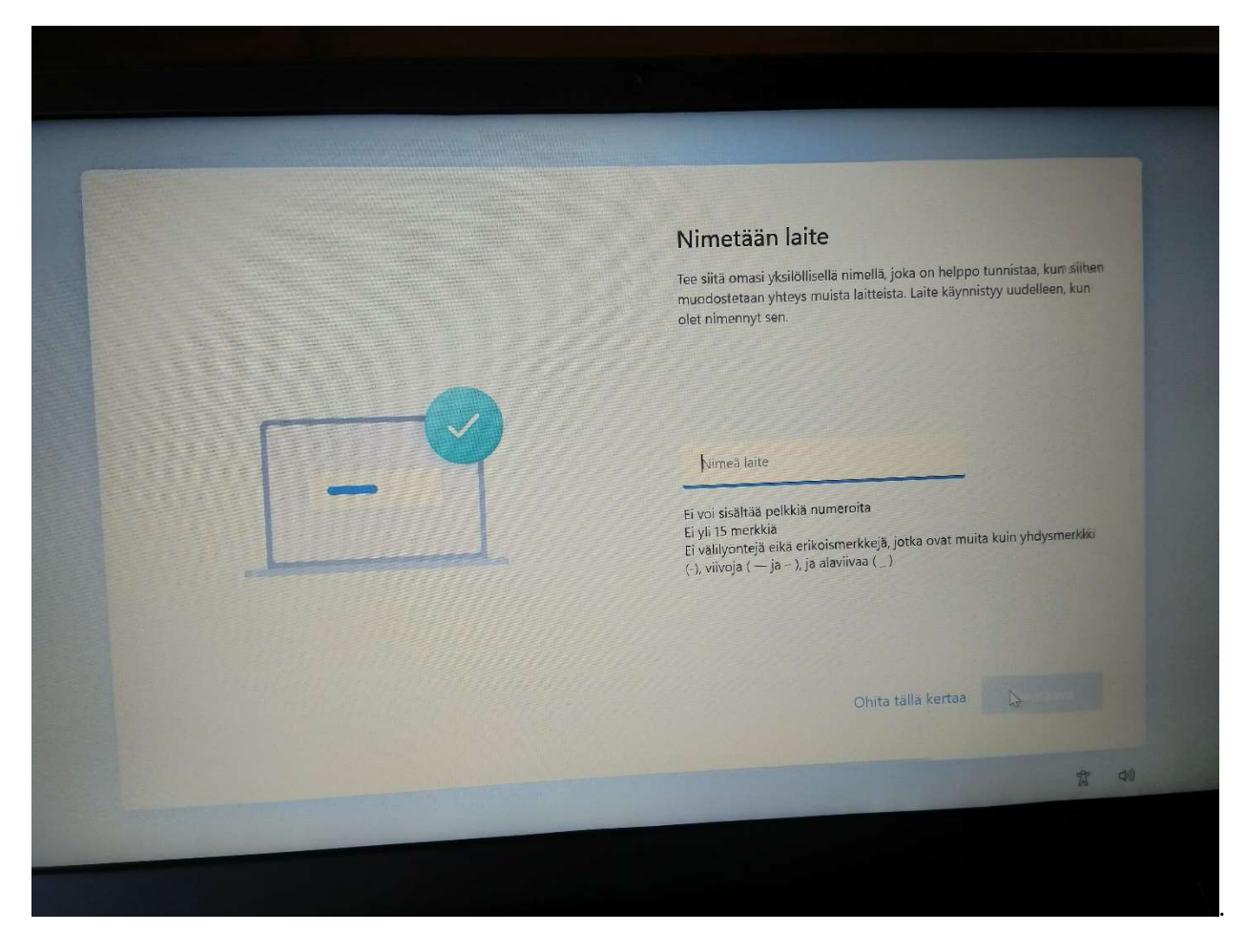

8. Määrittäminen: Määritä henkilökohtaista käyttöä varten!!!

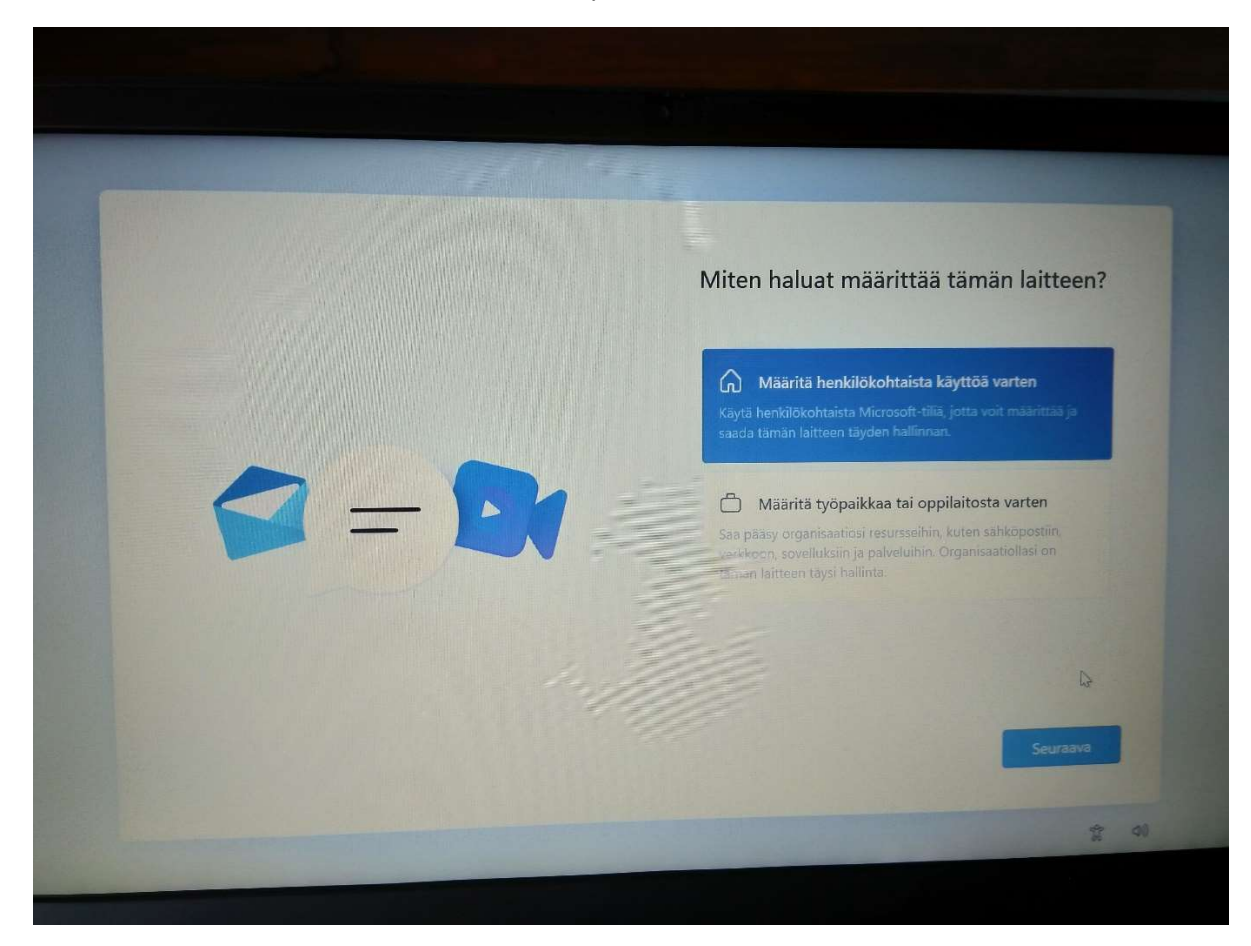

Valitse: Seuraava

## 9. Kirjaudu Microsoft-tilillesi

## Valitse: Seuraava

Huom! Jos sinulla ei ole jo olemassa Microsoft-tiliä, luo se ensin valitsemalla: Luo sellainen

Tärkeää! Käytä tiliä luodessasi esim. gmail- tai hotmail- sähköpostia. Laukaan kunnan edu.laukaa.fisähköpostia *ei* saa käyttää!

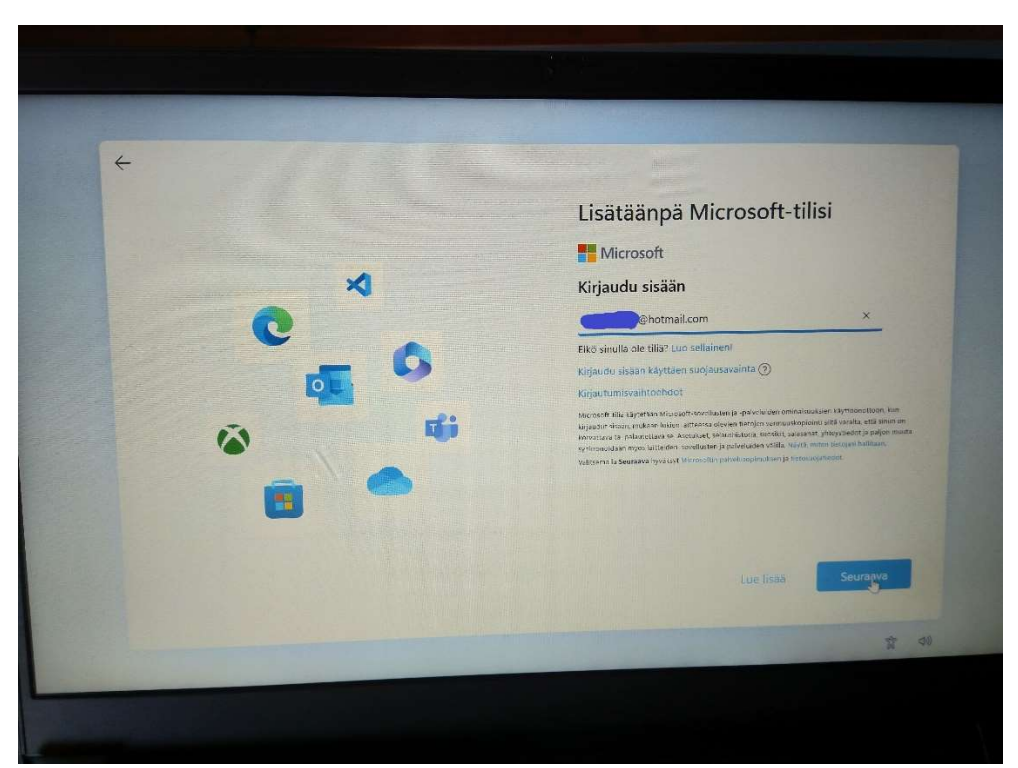

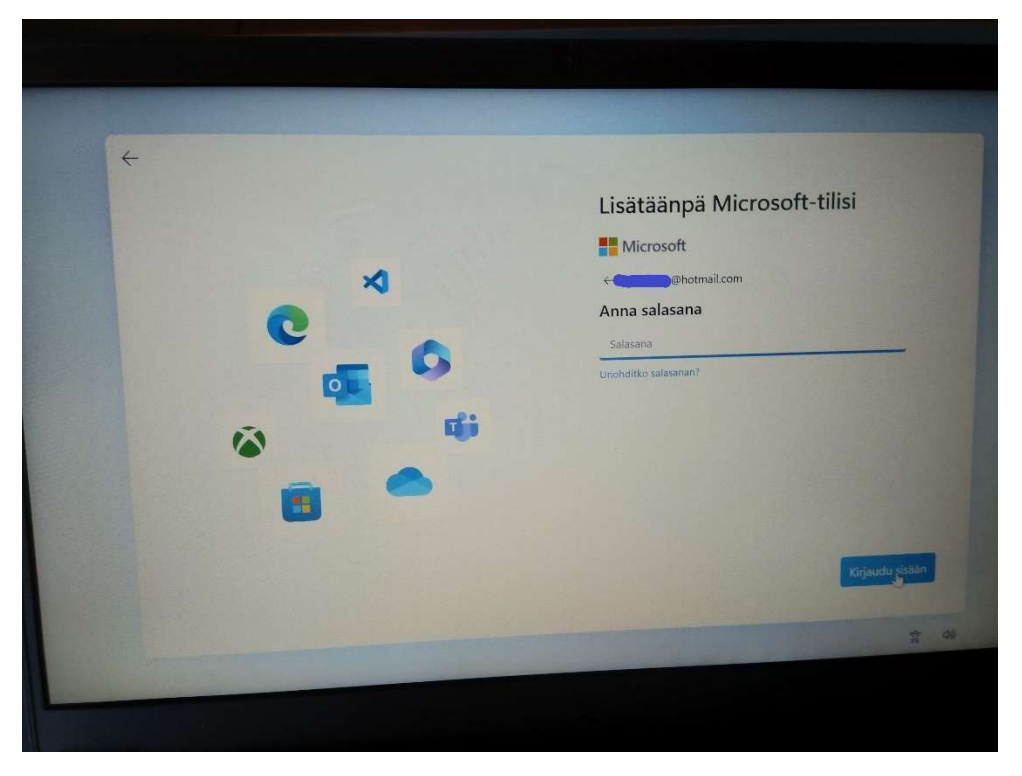

Kirjaudu sisään!

#### 10. Valitse: Luo PIN-koodi

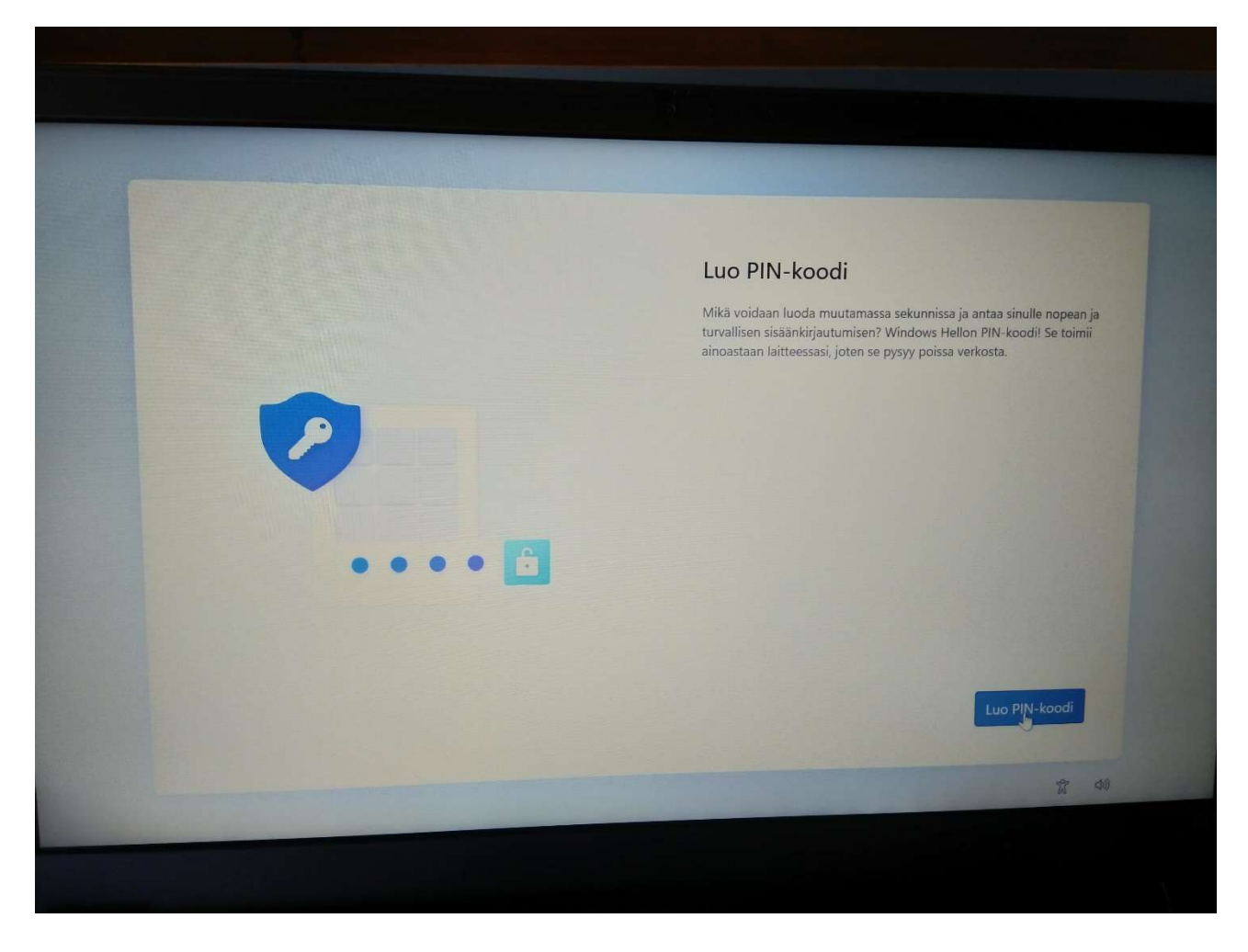

## 11. Määritä PIN-koodisi

Huom! Laadi sellainen PIN-koodi, jonka varmasti muistat ja jota muut eivät helposti arvaa (esim. 0000 ja 1234 ovat huonoja koodeja.)

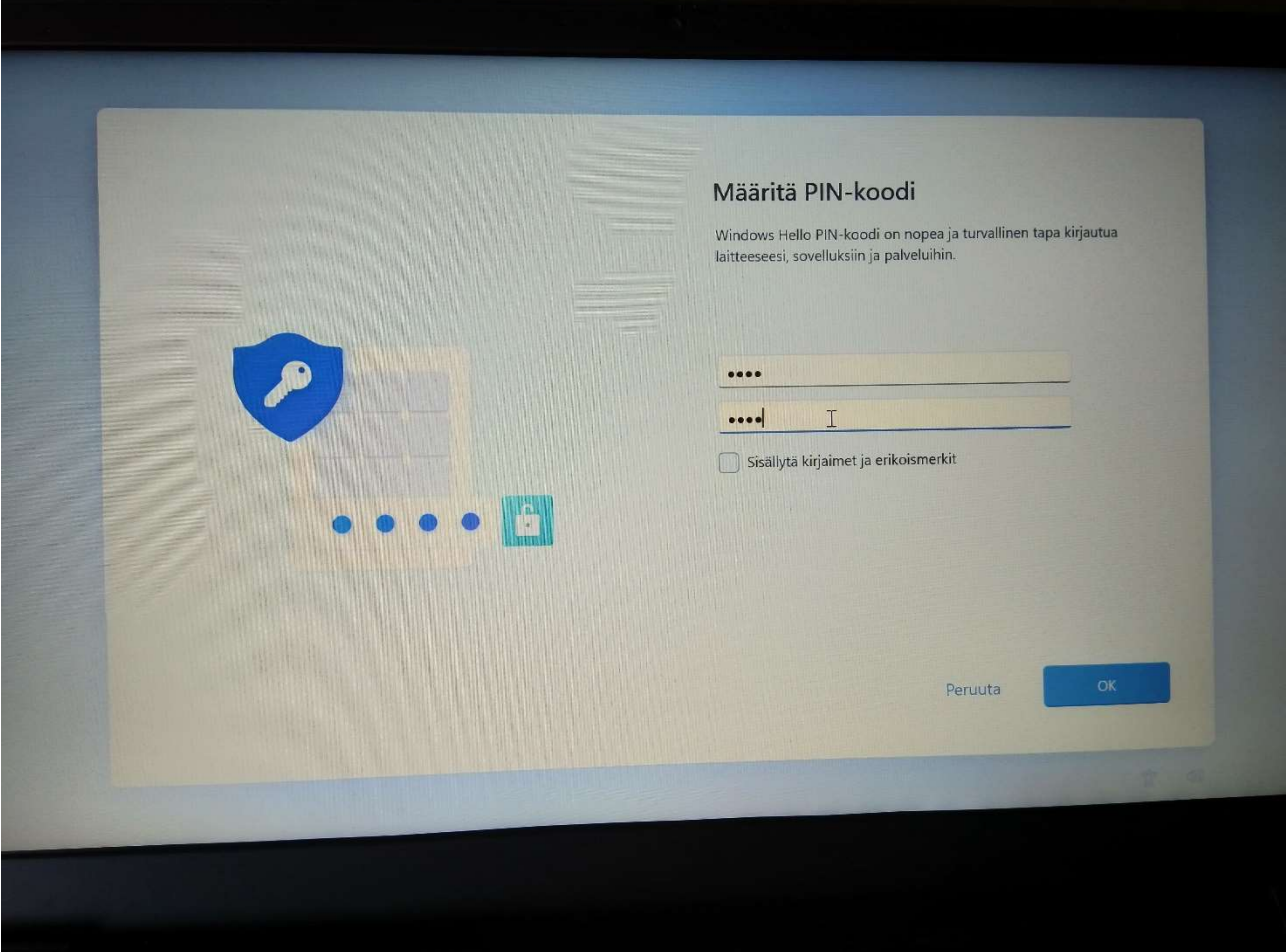

Tärkeää! Kirjoita koodi itsellesi ylös turvalliseen paikkaan!

12. Seuraavaksi sinulta kysytään, haluatko tuoda koneelle tietoja mahdollisesti sivulla olevasta toisesta koneesta. Valitse ensin Seuraava. Sitten Määritä laite uutena laitteena eli älä tuo sinne asetuksia muista mahdollisesti omistamistasi koneista. Esimerkkikuvissa tarjolla olisi Acer-kone.

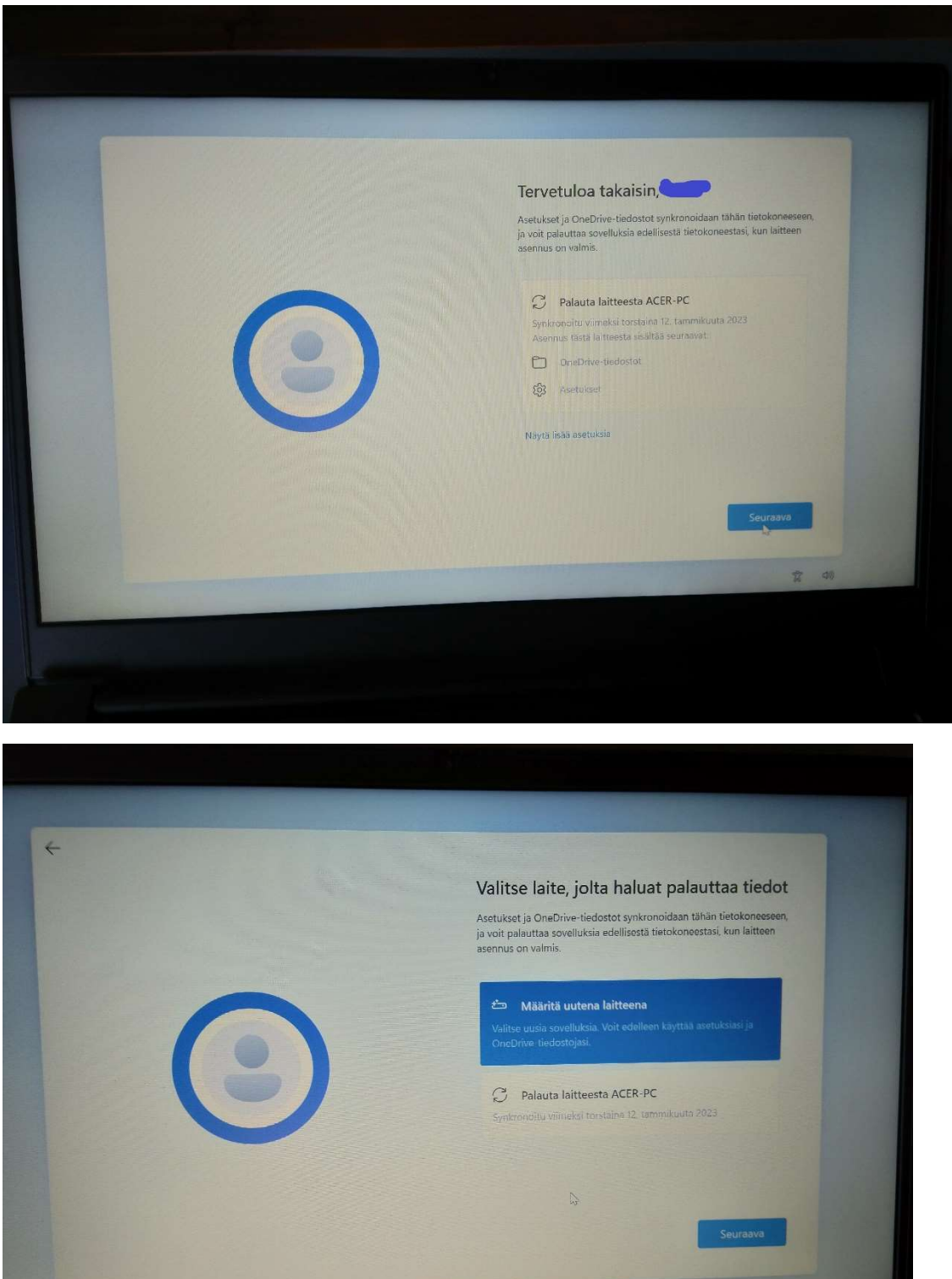

13. Tämän jälkeen asennuksessa kysytään asetuksia, jotka voi valita haluamallaan tavalla. Alla kuitenkin suositus:

- Sijaintitietojen antaminen: Kyllä ja Hyväksy

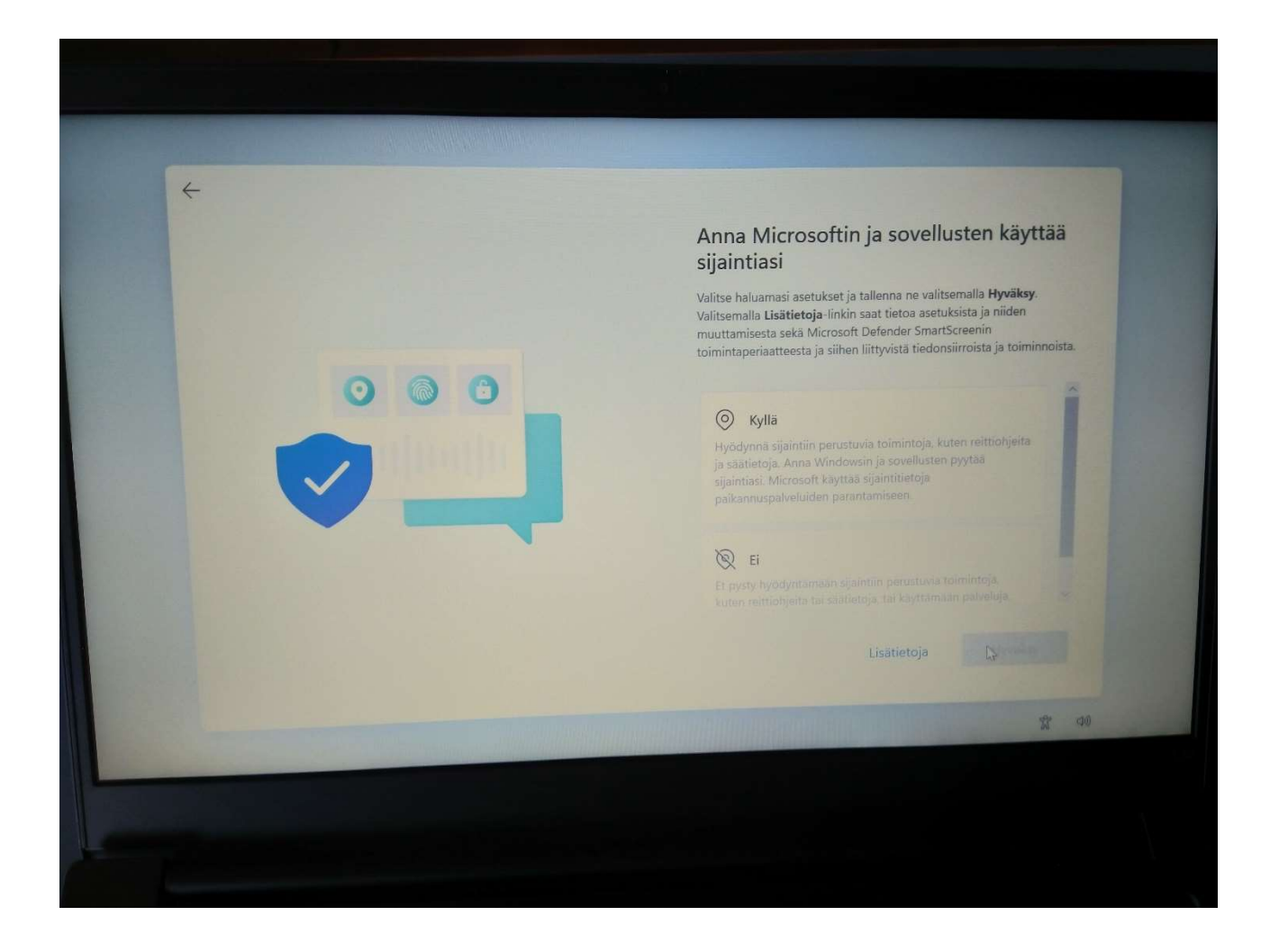

#### - Laitteen etsintä: Kyllä ja Hyväksy

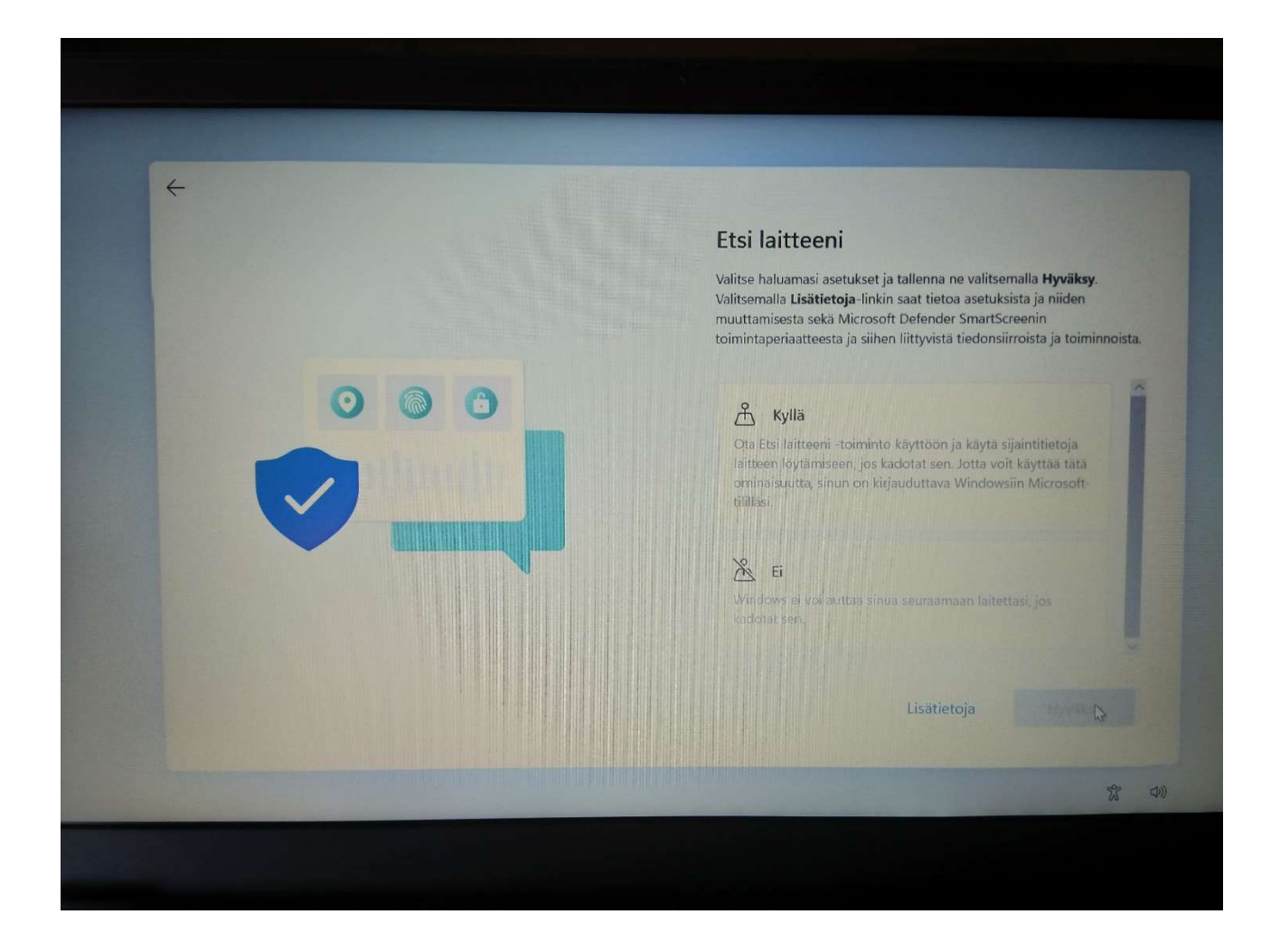

- Diagnostiikkatietojen lähettäminen: Lähetä pakolliset ja Hyväksy

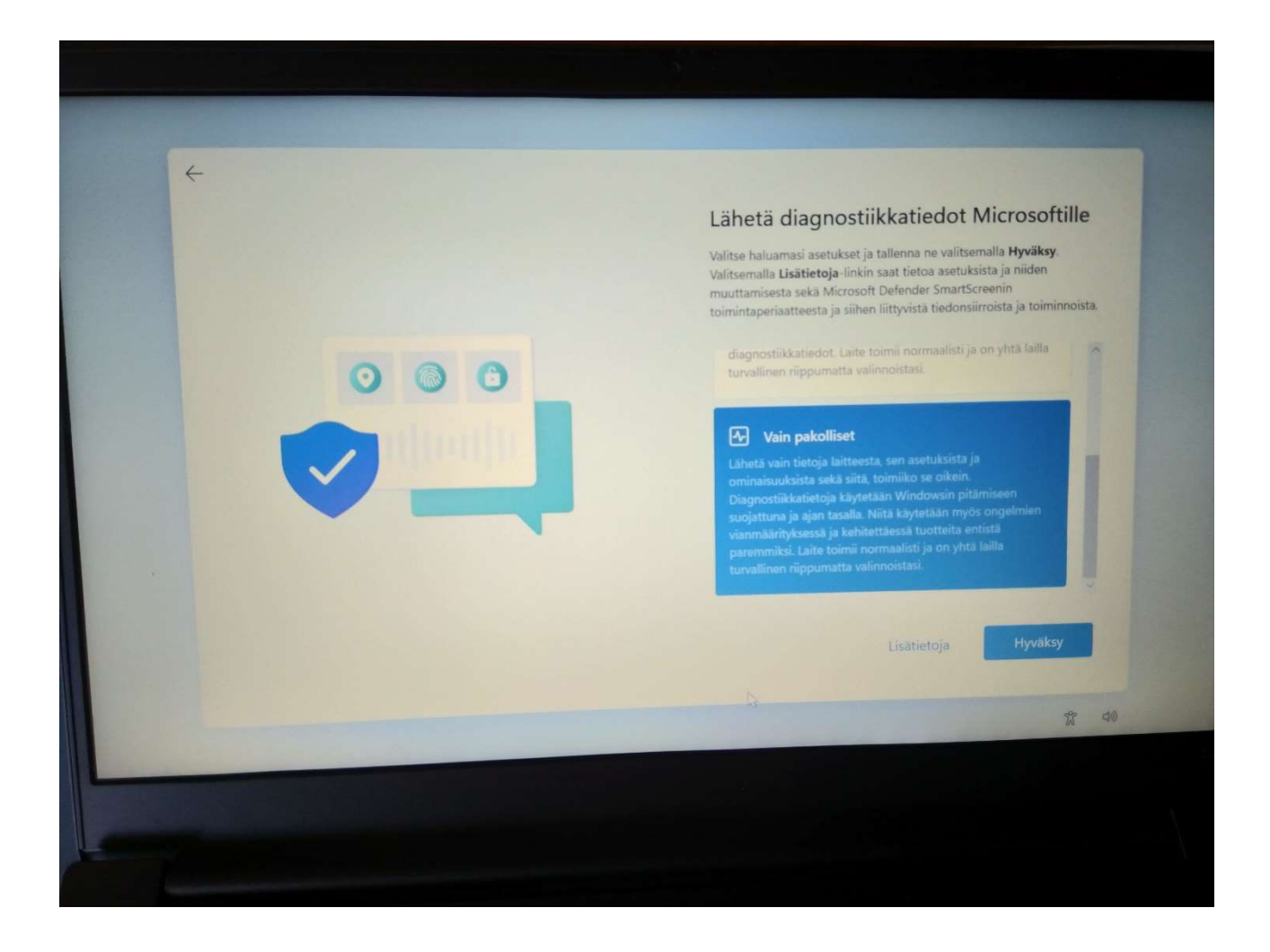

- Käsikirjoituksen parantaminen: Ei ja Hyväksy

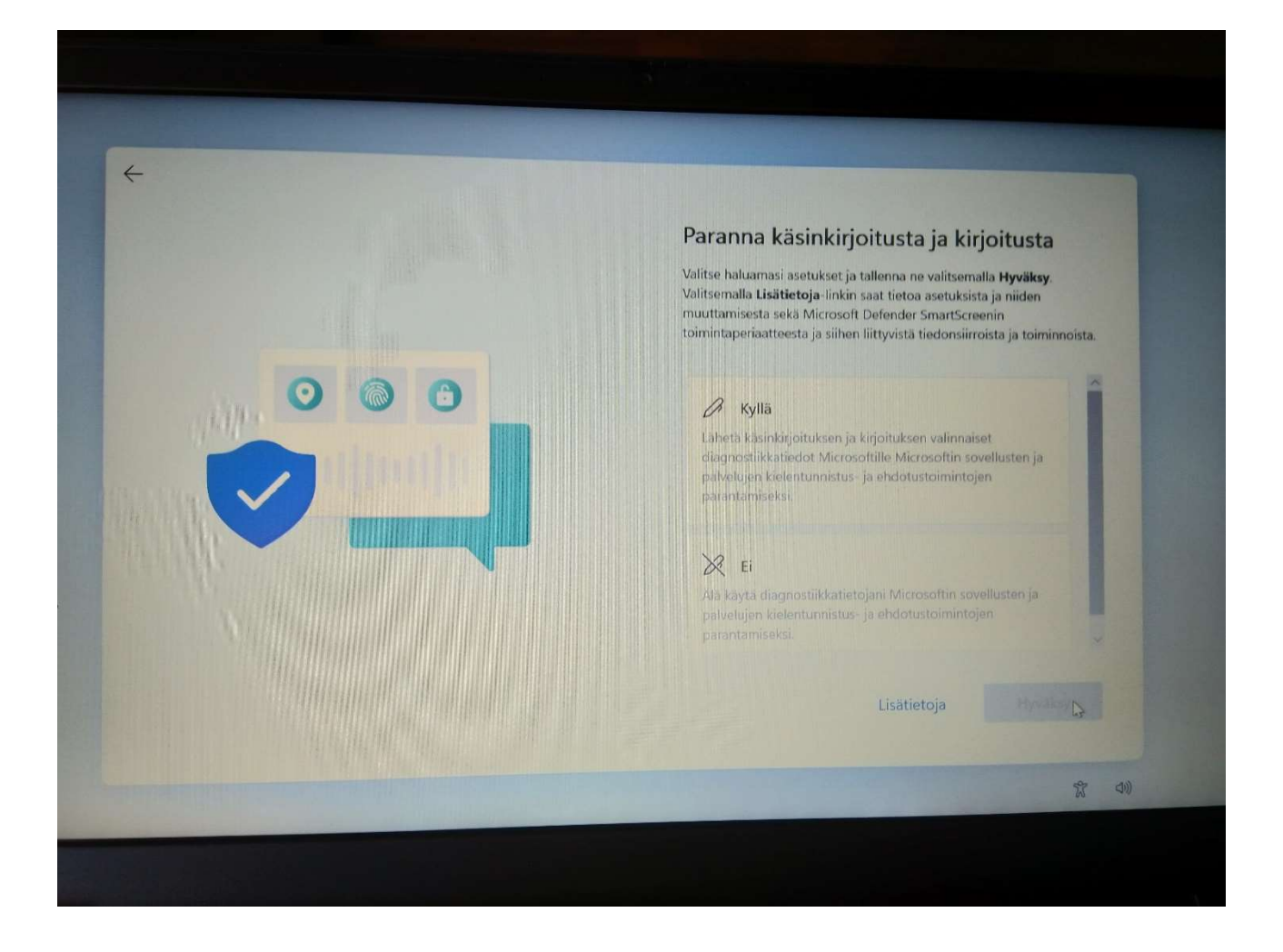

## - Räätälöity käyttökokemus: Ei ja Hyväksy

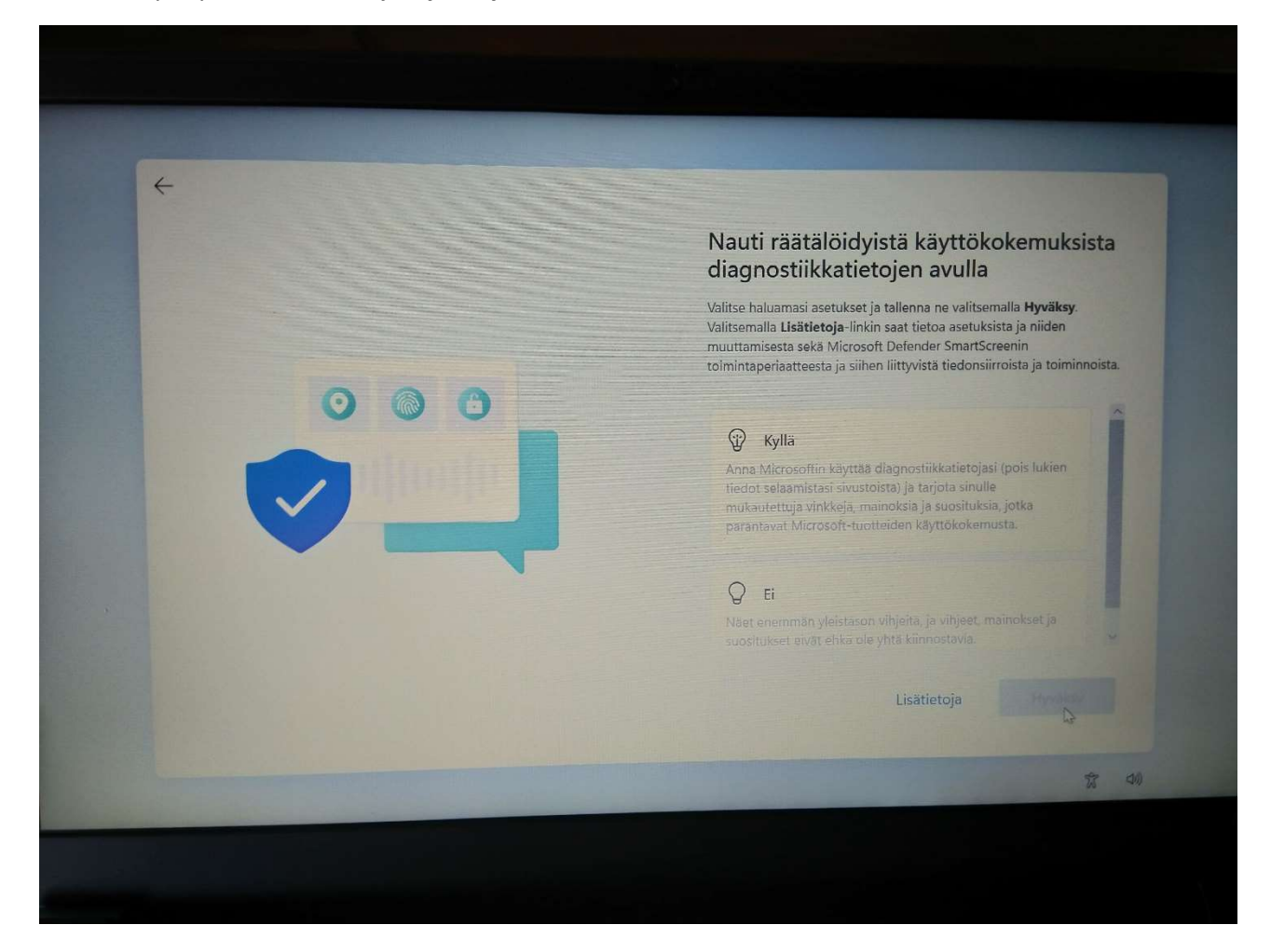

- Mainontatunnuksen käyttö: Ei ja Hyväksy

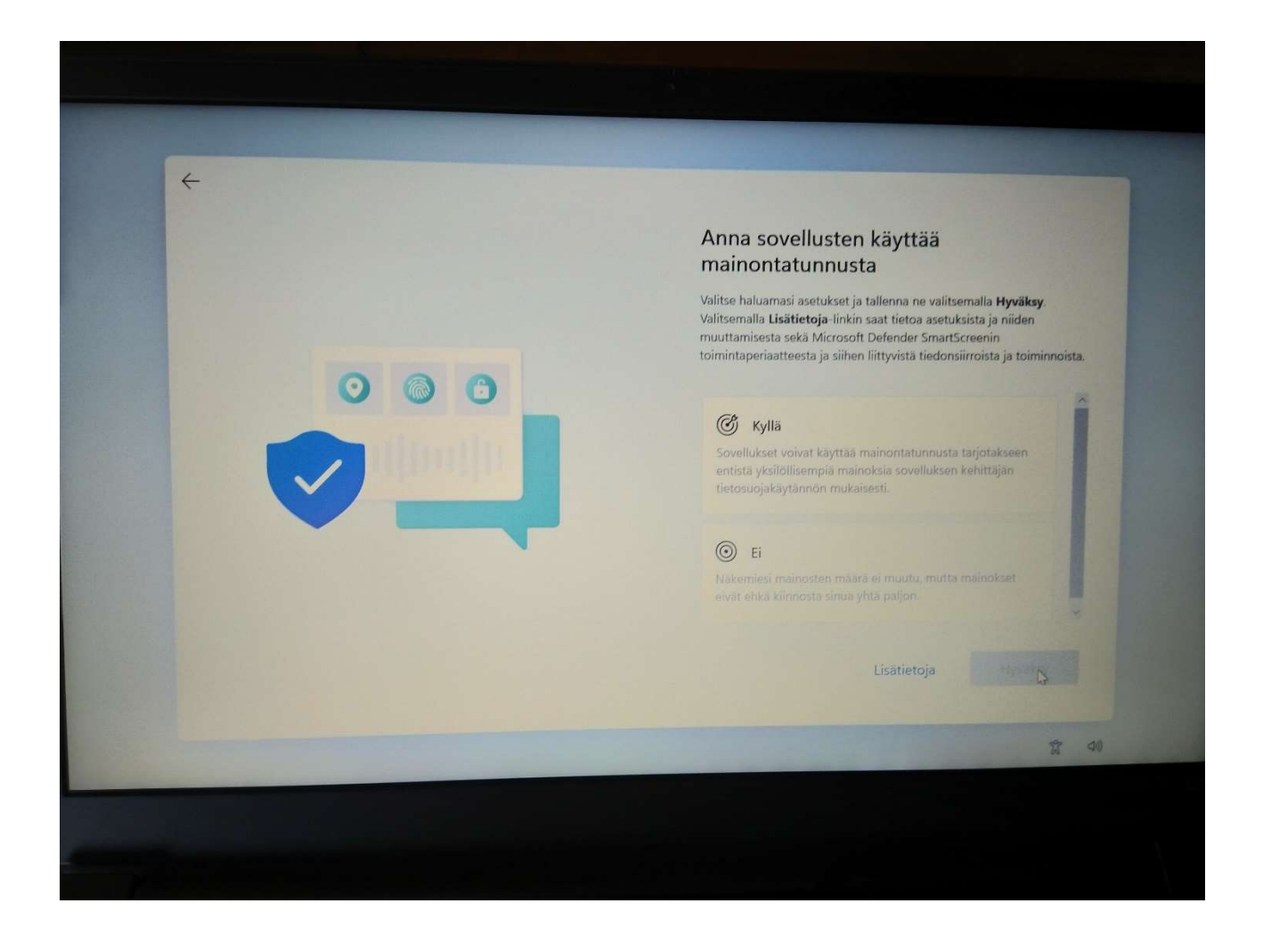

## 14. Varmuuskopiointi OneDriveen: Tallenna tiedostot vain tähän tietokoneeseen !!!

Huom! Varmuuskopiointi määritetään myöhemmin koulun kautta saatavaan MS365-pilvipalveluun, jos haluat. Ohjeita annetaan myöhemmin koulun alettua.

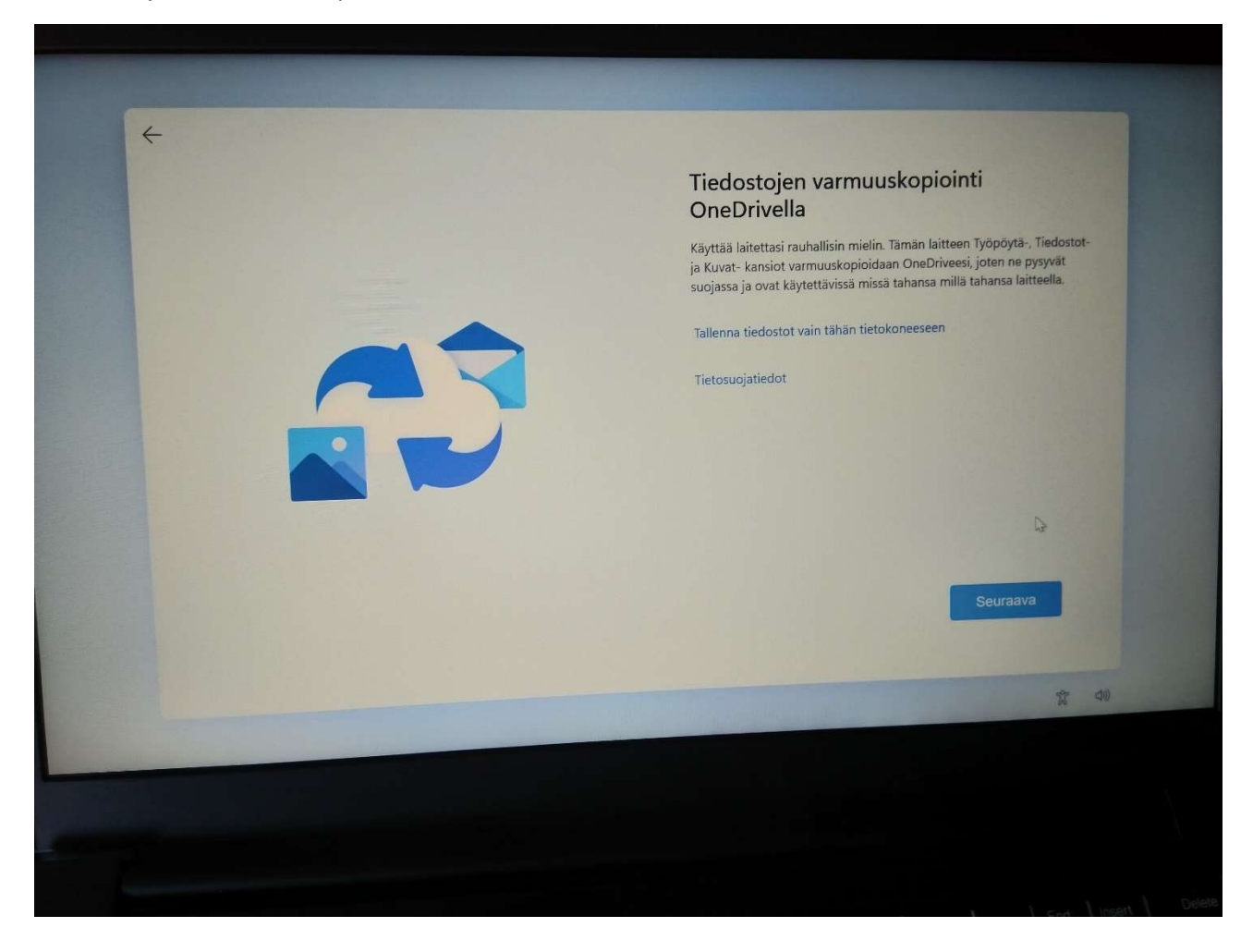

15. Windows avautuu, mutta huomaa, että sinulla on vielä monta vaihetta tekemättä ennen kuin olet koneinesi valmiina lukio-opintoihin. Jatka siis kohtaan 16.

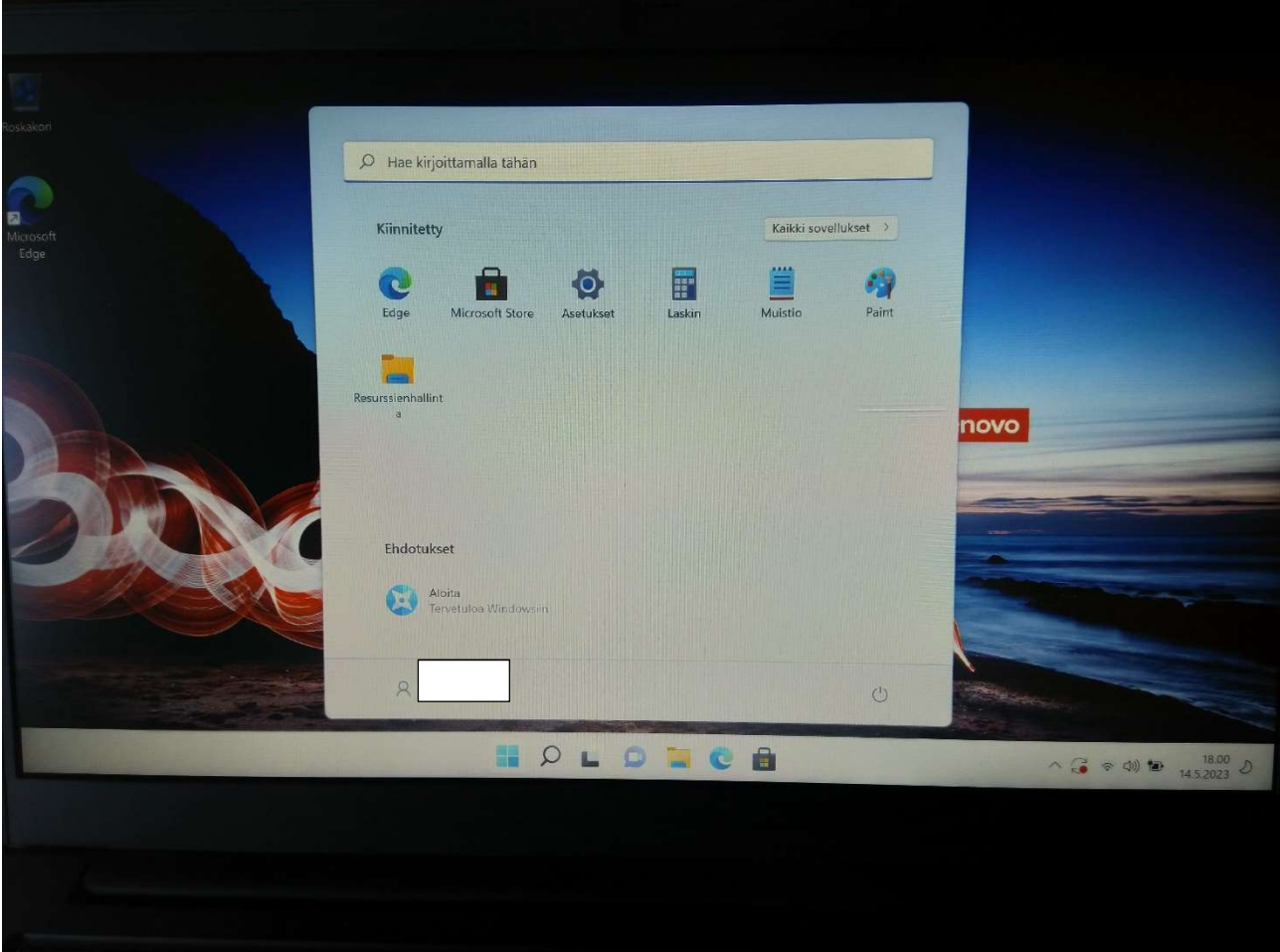

#### 16. Päivitä koneesi

- Kirjoita haku kenttään (alhaalla keskellä): päivitys
- Valitse avautuvasta ikkunasta: Tarkista päivitykset
- Avautuu Windows Update-ikkuna. Lataa ja asenna päivitykset.

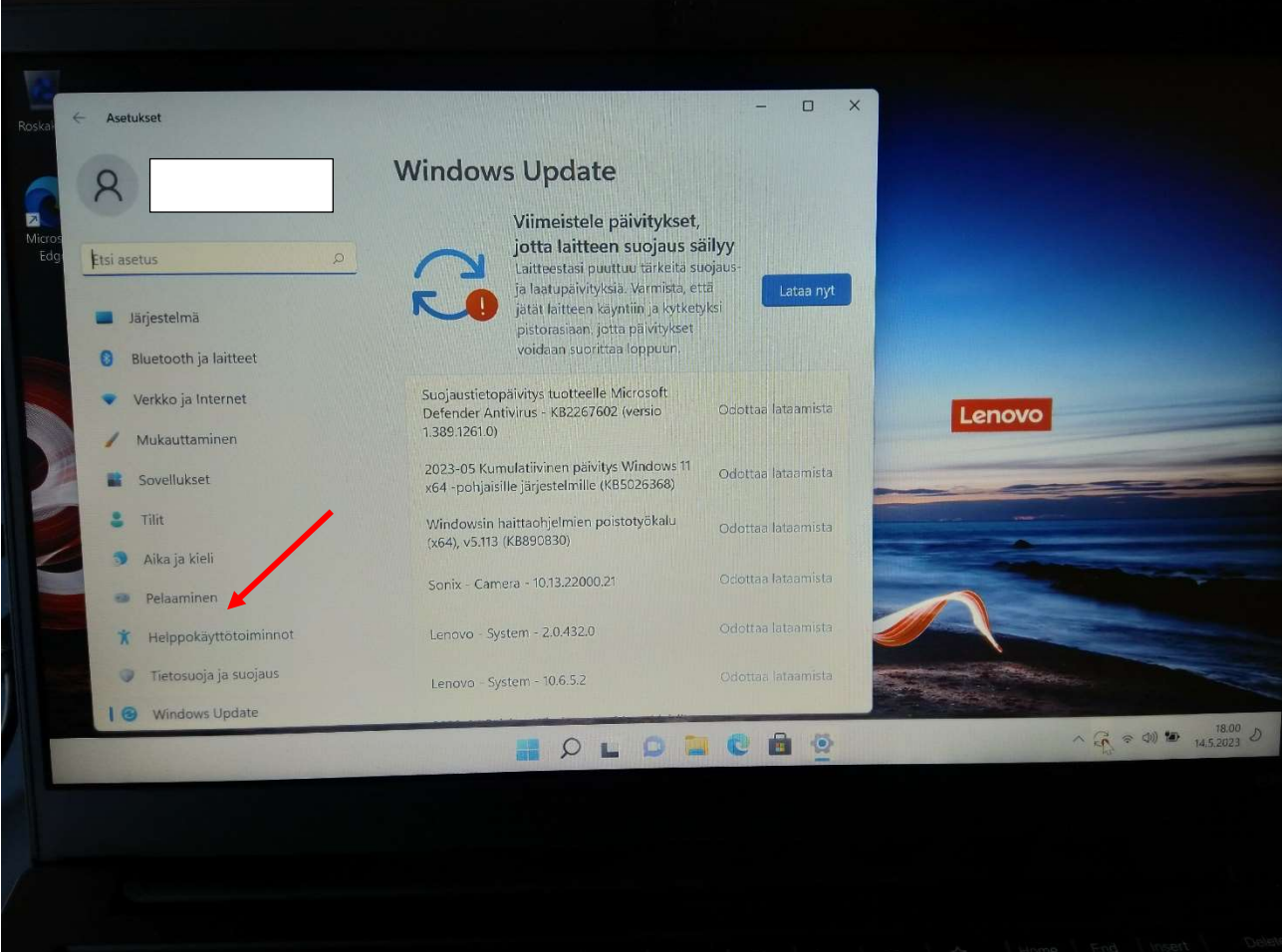

Tee päivitykset niin monta kertaa, että koneesi ilmoittaa sen olevan ajan tasalla. Osa päivityksistä voi vaatia koneen uudelleenkäynnistämistä ja osa erikseen komennon Lataa valintaa. Alla mallikuva tilanteesta, jossa kone on ajan tasalla.

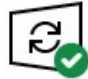

Laite on ajan tasalla Viimeksi tarkistettu: tänään 10.34

Tarkista päivitykset

Tarkista päivitysten saatavuus verkosta Microsoft Updatesta

Tärkeää! Jos tietokone ei löydä päivityksiä, ota yhteyttä Pekka Vuolloon tai Jari Inkilään.

Tärkeää! Sinun tulee jatkossa säännöllisesti varmistaa, että kone on päivitettynä!

Päivittäminen voi kestää useita tunteja!

17. Tarkista koneesi Windows Defender, joka suojaa konettasi viruksilta ja muilta uhkilta. Pikakuvake löytyy alapalkista nuoliväkäsen kohdalta. Mikäli kuvakkeessa on vihreä täppä kaikki on kunnossa. Mikäli jotain tärkeitä suojaustoimia puuttuu, täppä on keltainen tai pahimmassa tapauksessa näkyy punainen huutomerkki. Alla mallikuva tilanteesta, jossa kaikki on kunnossa.

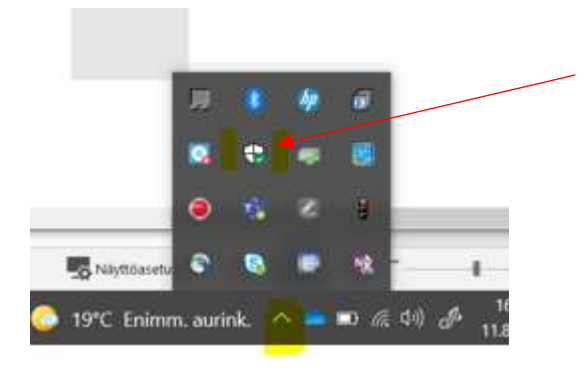

Tärkeää! Sinun tulee jatkossa säännöllisesti varmistaa, että koneesi suojaus on kunnossa!

## Lopuista ohjeen kohdista 18-23 olet saanut Wilma-viestin. Viestissä on helppokäyttöiset linkit apuna ohjelmien asentamiseen ja opinnoissa tärkeiden tunnusten luomiseen.

Avaa Wilmasi ja jatka viestin mukaan! Huomaa, että asennusvaiheessa lataamasi tiedostot menevät tietokoneellasi kansioon Ladatut tiedostot. Tämä kansio löytyy aina koneesi alla olevan kuvan mukaisesti:

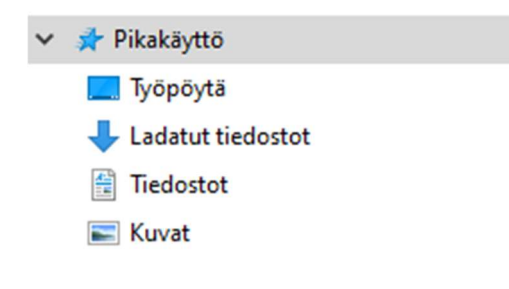